# Adding Shop Stock Locations and Parts

#### Stock Location

- 1. To enter a new stock number, one must first create a **Stock Location**. To find the **Stock Location**, go to the **Work Management Module** on the **Work Desk**.
- 2. From the Setup menu, click: **New** (*next to Stock Location***)**
- 3. There will be four fields that will be required to enter a new Stock Location.
	- o Stock Location Name
	- o Description
	- o Shop
	- o Active
- 4. Click: **Save**

## CT-MEP<sup><sup>1</sup></sup>  $\bigotimes$  Yes  $\vee$ CT-MEP  $\overline{a}$

### Shop Stock Part

In order to enter a **Stock Number** there must be a **Stock Location**.

- 1. From the **Work Management** module, under the Setup menu, click: **New** (*next to Stock Number***)**
- 2. Enter the following for a new Stock Location:
	- o Stock Number Name
	- o Description
	- o Active
	- o UOM (Unit of Measurement)

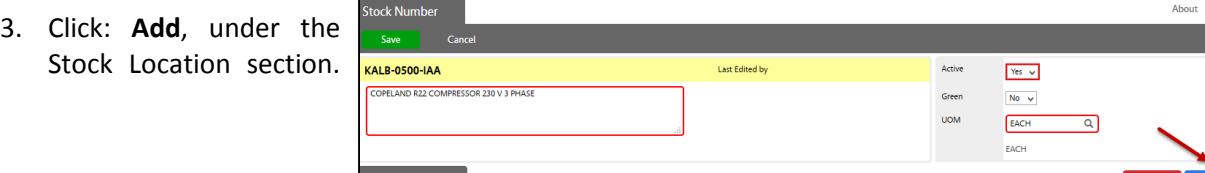

- 4. Enter the **Stock Location** for the **Stock Number** and a **Unit Cost.** After all information has been inputted, click: **Done**
- 5. Once the user verifies all data has been inputted, click: **Save**

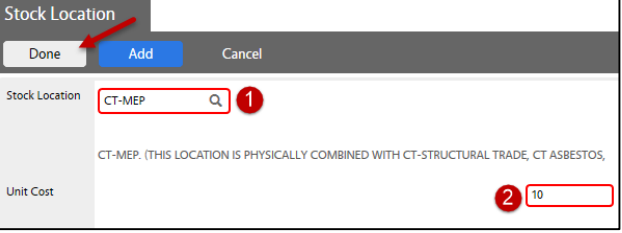

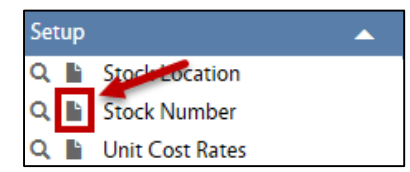

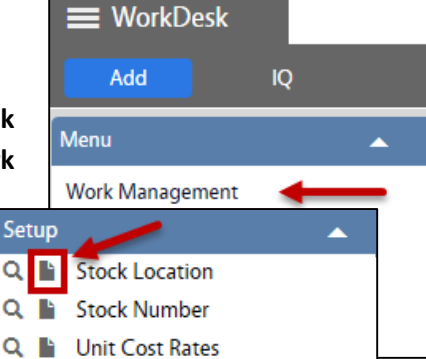